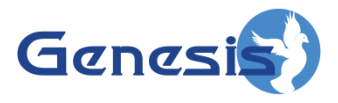

**GenWatch3 ® GW\_APM Software Version 2.15 Module Book**

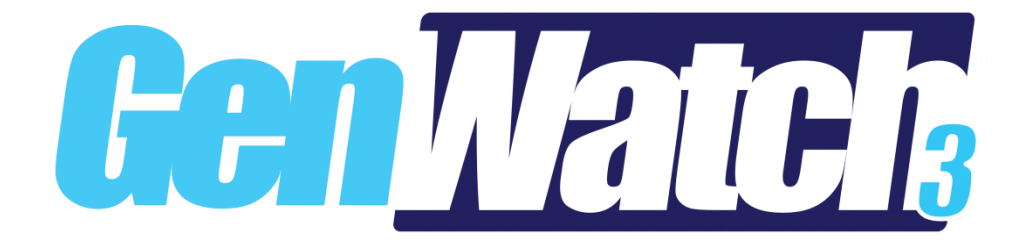

**600-2.15.0-TT.1 1/2/2018**

© 2013 -2018 The Genesis Group All Rights Reserved Printed in the U.S.A.

#### <span id="page-2-0"></span>**Trademarks**

Any other brand or product names are trademarks or registered trademarks of their respective holders.

#### <span id="page-2-1"></span>**The Genesis Group Trademark Information**

GenWatch3® is a registered trademark of GenCore Candeo, LTD., a subsidiary of Burks GenCore Co., Inc. D.B.A. The Genesis Group and Phil Burks.

#### <span id="page-2-2"></span>**Copyright**

Copyright © 2013-2018; Burks GenCore Co., Inc. D.B.A. The Genesis Group and Phil Burks. All rights are reserved. No part of this publication or the associated program may be reproduced, transmitted, transcribed, in whole or in part, in any form or by any means, whether it is mechanical, magnetic, optical, electronic, manual or otherwise, without the prior written consent of Burks GenCore Co., Inc. D.B.A: The Genesis Group and Phil Burks 5800 Eagles Nest Blvd Tyler, Texas 75703.

Includes technology licensed from Motorola.

#### <span id="page-2-3"></span>**Disclaimer**

The GenWatch3 Users Manual is printed in the U.S.A. Burks GenCore Co., Inc. D.B.A. The Genesis Group and Phil Burks believe that the information included in this manual is correct; however, Burks GenCore Co., Inc. D.B.A. The Genesis Group and Phil Burks reserves the right to alter, revise and make periodic changes to the manual and its contents. Burks GenCore Co., Inc. D.B.A. The Genesis Group does not assume responsibility to notify any person of such revisions or changes. While we have taken strides to carefully examine our software and documentation and believe that it is reliable, the Genesis Group and Phil Burks assume no responsibility for the use of the manual, or GenWatch3 software, nor for any patent infringements or other rights of third parties who may use the manual or the GenWatch3 software. Burks GenCore Co., Inc. D.B.A. The Genesis Group and Phil Burks make no representations or warranties with respect to the contents or fitness for a particular purpose beyond the cost of the software paid by the end-user.

The software contains valuable trade secrets and proprietary information. Unauthorized use of the manual or software can result in civil damages and criminal prosecution. As an end user, you agree to abide by and heed these statements.

#### <span id="page-2-4"></span>**License**

Title to the media on which the program is recorded and to the documentation in support of the product is transferred to you, but title to the program, and all subsequent copies of the program, despite the form or media in or on license is not a sale of the original or any subsequent copy. You assume responsibility for the selection of the program to achieve your intended results, and for the installation, use, and results obtained from the program.

Refer to the GenWatch3 Manual Overview for your full license. All license information contained on pages 4-7 (Book 600-2.15.0-AA.1) are to be considered as contained herein.

#### <span id="page-2-5"></span>**Support**

Customer satisfaction is our number one priority at Genesis. We are here to provide you with the best software possible, and we want to know when you have any questions, concerns or problems with GenWatch3 so that we can make a better product for everyone.

Refer to the *Troubleshooting & Support* section of the GenWatch3 Manual Shell (Book 600-2.15.0-AA.1) for complete support and contact information.

 $\degree$  2013-2018 The Genesis Group 3 All Rights Reserved Printed in the U.S.A. 600-2.15.0-TT.1

# <span id="page-3-0"></span>*Document History*

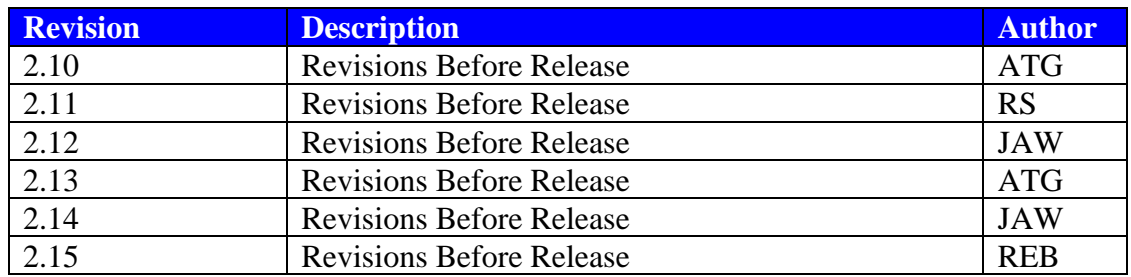

# **Table of Contents**

<span id="page-4-0"></span>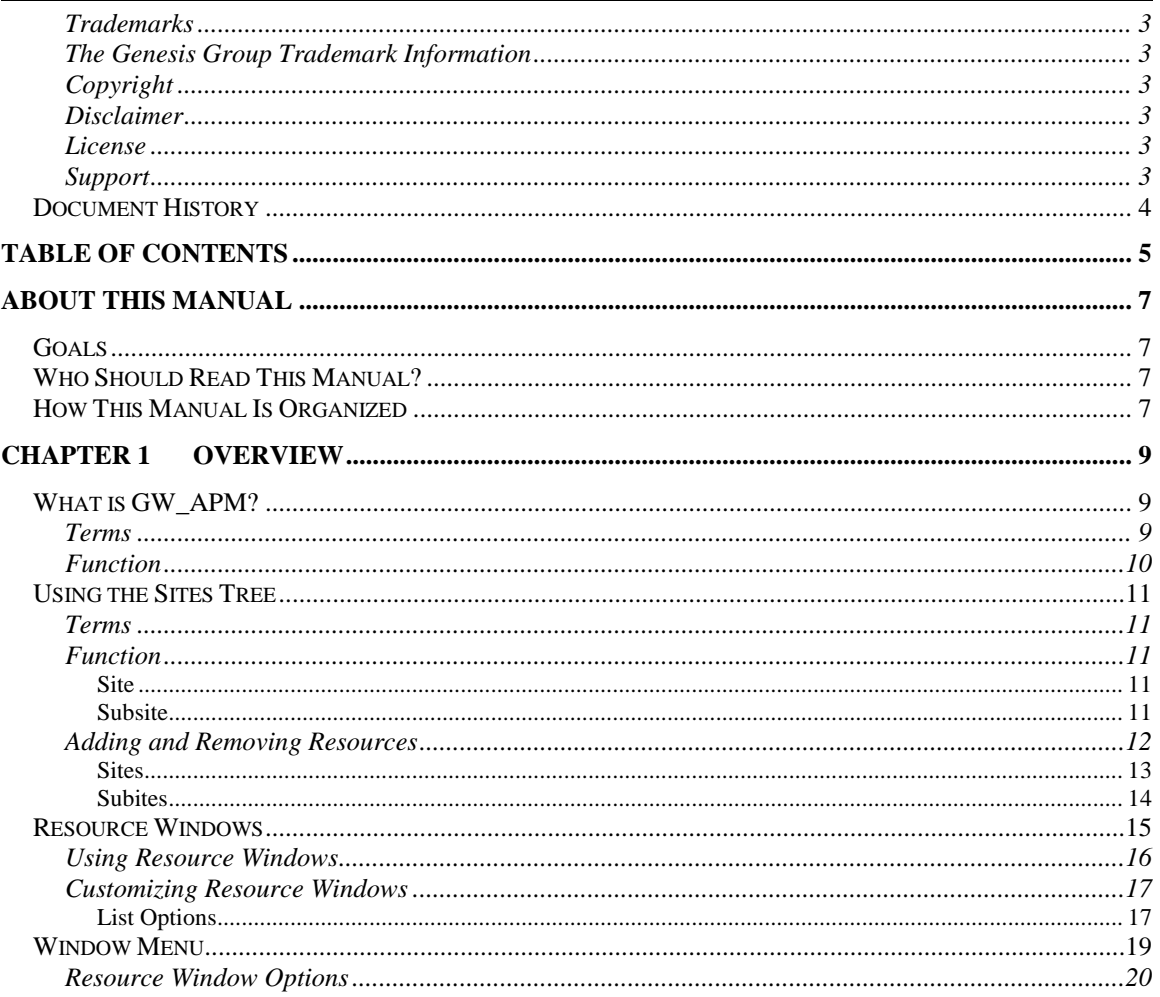

© 2013 -2018 The Genesis Group All Rights Reserved Printed in the U.S.A.

## <span id="page-6-1"></span><span id="page-6-0"></span>*Goals*

This manual describes the function and role of the GW\_APM module in the GenWatch3 solution and provides instructions on using the GW\_APM graphical user interface (GUI).

# <span id="page-6-2"></span>*Who Should Read This Manual?*

This manual is written with an expected audience of novice to mid-level trunked radio system users and novice to mid-level PC users.

## <span id="page-6-3"></span>*How This Manual Is Organized*

This manual is organized as follows:

- **Overview:** Describes the GW\_APM module, the GW\_APM GUI and the organization of the APM information within the GW\_APM GUI.
- **Advanced Features:** Describes how to search for and view the history of affiliated radio IDs.

This manual contains the following images, used to indicate that a segment of text requires special attention:

- **Additional Information**: Additional information is used to indicate shortcuts or tips.
- **Warning**: Warnings are used to indicate possible problem areas, such as a risk of data loss or incorrect/unexpected functionality.

© 2013 -2018 The Genesis Group All Rights Reserved Printed in the U.S.A.

# <span id="page-8-0"></span>**Chapter 1 Chapter 1 Overview**

This chapter describes the GW\_APM module, the GW\_APM GUI and the organization of the APM information within the GW\_APM GUI.

This chapter contains the following sections:

- **What is GW\_APM?**: Defines the function and role of the GW\_APM module in the GenWatch3 solution.
- **Using the Sites Tree**: Describes how to use the GW\_APM **Sites** Tree.
- **Using Resource Windows**: Describes how to use the GW\_APM resource windows.

# <span id="page-8-1"></span>*What is GW\_APM?*

<span id="page-8-2"></span>**Terms**

**APM:** Device that reports channel performance information.

## <span id="page-9-0"></span>**Function**

The GW\_APM GUI shows the real-time state of channels monitored by an APM device. This information is shown in a window for each site or subsite. Subsites are a collection of simulcast sites.

When the APM reports the status of a channel, the GW\_APM module adds the channel list of its site. This list entry contains the channel's information as reported by the APM. This can include power level and current alarm states. When the APM reports subsequent information about the channel, the channel's information is updated. This keeps the site's channel information current with the last reported APM state of the channel.

If the GW\_APM GUI is open when the APM reports the state of a channel, the GW\_APM module passes this activity on to the GW\_APM GUI. If the channel's site or subsite window is open, the GW\_APM GUI adds the channel to the window.

Each time a user opens a site or subsite window in the GW\_APM GUI, it queries the GW\_APM module for a list of currently known APM radio states for the site or subsite. The GW\_APM GUI uses this list to populate the window. This means that you can keep the GW\_APM GUI closed and its module will continue to gather APM channel information.

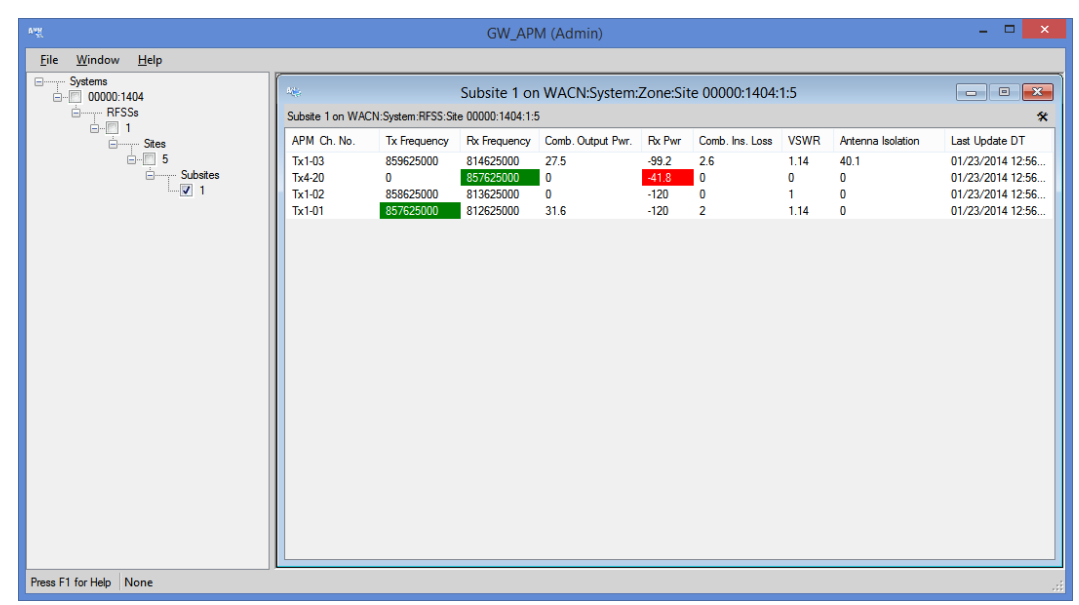

**Figure 1.1** – GW\_APM GUI

 $\odot$  2013-2018 The Genesis Group 10 All Rights Reserved Printed in the U.S.A. 600-2.15.0-TT.1

# <span id="page-10-0"></span>*Using the Sites Tree*

#### <span id="page-10-1"></span>**Terms**

Node: An entry or item in a tree.

## <span id="page-10-2"></span>**Function**

The **Sites Tree** contains a node for each known resource added to the GW\_APM **Sites Tree** by a user. These resources are organized under systems. Each system also contains a node for RFSSs, sites and subsites.

APM channel statuses can be viewed at two levels.

#### <span id="page-10-3"></span>**Site**

Site resource windows allow you to view a site's APM channel statuses with one convenient window. Check a **Site** node to open a site resource window and view APM channel statuses for all channels on the site.

#### <span id="page-10-4"></span>**Subsite**

Subsite resource windows allow you to view a subsite's APM channel statuses with one convenient window. Check a **Subsite** node to open a subsite resource window and view APM channel statuses for all channels on the subsite.

## <span id="page-11-0"></span>**Adding and Removing Resources**

If you wish to view APM activity for a specific site or subsite, you must add the site or subsite to the **Sites Tree**.

Things to remember about searching for resources:

- The search results will not contain resources that are already in your **Sites Tree**.
- Subsites do not exist in Alias, so the search results will be the numbers 1 through 64 that are not already in use.

Resources have some common items on their menus.

- Right-clicking a node will show a menu with options to add resource of that type and to remove all items of that type. See Figure 1.2 for an example.
- Right-clicking on a resource will show a menu with options to delete that resource and display statistics for that resource. See Figure 1.3 for an example.

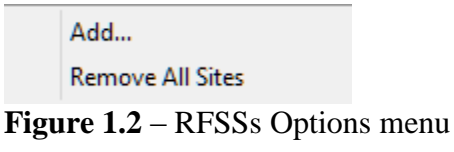

Remove

**Figure 1.3** – Single Resource Options menu

Removing a resource from the **Sites Tree** does not delete this resource from your alias database. It only affects the GW\_APM **Sites Tree**, and only for your user. The next time you load the GW\_APM screen, it will load the resources that were in your **Sites Tree** at the time it was last closed.

#### <span id="page-12-0"></span>**Sites**

To add one or more sites, take the following steps:

- 1. Right-click on the **Sites** node under the RFSS you wish to add sites under.
- This will show the Sites options menu.
- 2. Click the **Add…** option. This will load the *Select Sites* window.

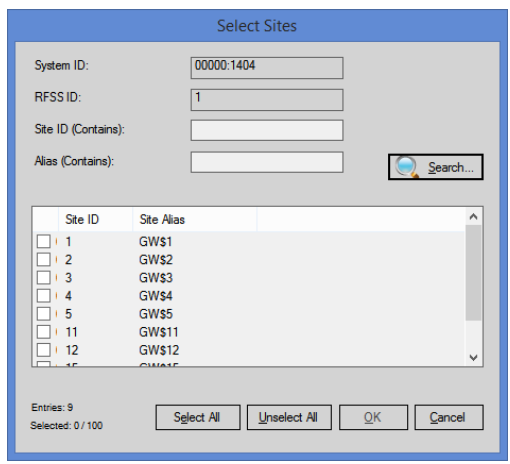

**Figure 1.4** – Select Sites Window

- 3. Enter search criteria and click the **Search** button. This will show each site that meets your search criteria in the site list.
- 4. Check each site that you wish to add to your **Sites Tree** by doubleclicking the site in the list or checking the checkbox in the **Site ID** column.
- 5. When finished selecting sites, Click the **OK** button. This will close the *Select Sites* window and add the selected sites under the **Sites** node.

To remove all sites under a RFSS, take the following steps:

- 1. Right-click on the **Sites** node. This will show the Sites Options menu.
- 2. Click the **Remove All Sites** option. This will show a confirmation dialog.
- 3. Click **Yes**. This will remove all RFSSs from the **Sites** node.

To remove a single site from a **Sites** node, take the following steps:

- 1. Right-click on the site that you wish to remove. This will show the Single Selection Options menu.
- 2. Click the **Remove** option. This will show a confirmation dialog.
- 3. Click **Yes**. This will remove the site from the **Sites Tree**.

#### <span id="page-13-0"></span>**Subites**

To add one or more subsites, take the following steps:

- 1. Right-click on the **Subsites** node under the site you wish to add subsites under. This will show the Subsites options menu.
- 2. Click the **Add…** option. This will load the *Select Subsites* window.

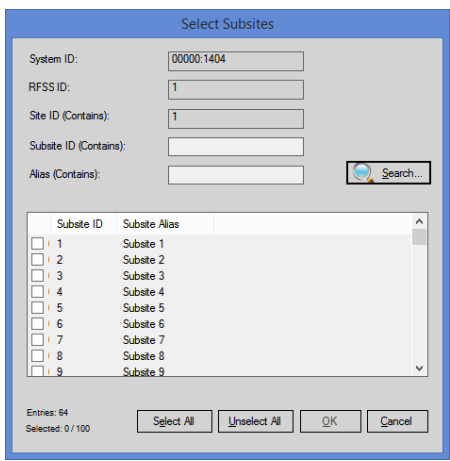

**Figure 1.5** – Select Subsites Window

- 3. Enter search criteria and click the **Search** button. This will show each subsite that meets your search criteria in the site list.
- 4. Check each subsite that you wish to add to your **Sites Tree** by doubleclicking the subsite in the list or checking the checkbox in the **Subsite ID** column.
- 5. When finished selecting sites, Click the **OK** button. This will close the *Select Subsites* window and add the selected sites under the **Subsites** node.

To remove all subsites under a site, take the following steps:

- 1. Right-click on the **Subsites** node. This will show the Subsites Options menu.
- 2. Click the **Remove All Subsites** option. This will show a confirmation dialog.
- 3. Click **Yes**. This will remove all subsites from the **Subsites** node.

To remove a single site from a **Subsites** node, take the following steps:

- 1. Right-click on the subsite that you wish to remove. This will show the Single Selection Options menu.
- 2. Click the **Remove** option. This will show a confirmation dialog.
- 3. Click **Yes**. This will remove the subsite from the **Subsites Tree**.

## <span id="page-14-0"></span>*Resource Windows*

Notice that each node in the Sites Tree contains a check box. For sites and subsites, the check box indicates if the window for this resource is loaded. Resource windows reside in the space to the right of the Sites Tree. You may have up to 10 resource windows open at one time. Having all windows open is not necessary as the APM activity is gathered in the GW\_APM module, even if the GW\_APM screen is not open.

Checking the check box of a resource node will show the resource's window. Unchecking the check box of a resource node will hide the resource's window.

Double-clicking a checked Site node in the Sites Tree will minimize or restore the resource's window. In this case, minimized windows are restored and restored windows are minimized.

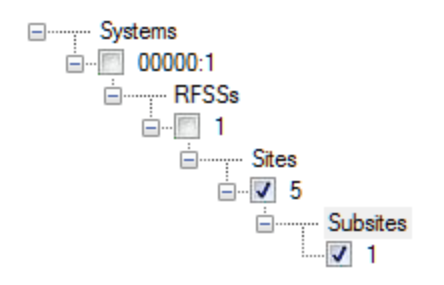

**Figure 1.6** – GW\_APM Sites Tree

#### <span id="page-15-0"></span>**Using Resource Windows**

Each resource in the **Sites Tree** has its own window. These windows show the status for each APM channel reported on that resource since the GW\_APM module was started. Each window contains the following information:

- **Ch. No.:** The Alias channel number corresponding to the Tx or Rx frequency of this APM channel.
- **Alias:** The Channel Alias corresponding to the Tx or Rx frequency of this APM channel.
- **APM Ch. No.**: The channel number reported by the AMP.
- **Tx Frequency:** Transmit frequency in MHz. This value is shown with a green background when Tx Signal Present is reported for this channel.
- **Rx Frequency**: Receive frequency in MHz. This value is shown with a green background when Rx Signal Present is reported for this channel.
- **Comb. Output Pwr**: Transmit Forward power level in Watts. This value is shown with a red background when Tx Power Level Failure is reported for this channel.
- **Rx Pwr:** Receive power level in dBm. This value is shown with a red background when Rx Power Level Failure is reported for this channel.
- **Comb. Ins. Loss.**: Transmit combiner insertion loss in dB. This value is shown with a red background when Tx Combiner Insertion Loss Failure is reported for this channel.
- **VSWR**: Transmitter voltage standing wave ratio. This value is shown with a red background when Tx VSWR Failure is reported for this channel.
- **Antenna Isolation**: Antenna isolation level in dB. This value is shown with a red background when Rx Antenna Isolation Failure is reported for this channel.

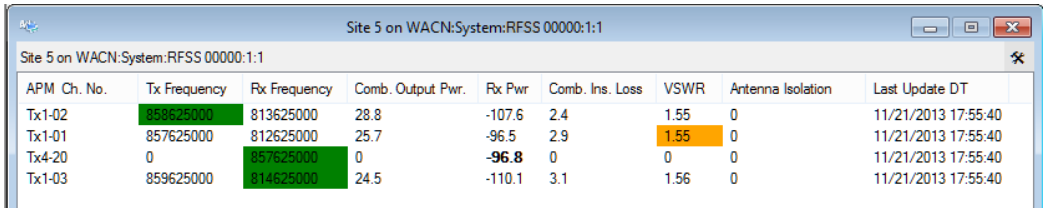

#### **Figure 1.7** – GW APM Resource Window

When a value (such as VSWR or Comb. Ins. Loss) is updated from its last known value, the value is shown in bold. If you choose a font that is always bold, you will not be able to tell when a value is updated from its last known value.

 GW\_APM will allow a maximum of 10 open Resource Windows. All resources are constantly monitored by the GW\_APM module, but only up to 10 of each window can be opened for viewing within the GW\_APM GUI.

 $\odot$  2013-2018 The Genesis Group 16 All Rights Reserved Printed in the U.S.A. 600-2.15.0-TT.1

## <span id="page-16-0"></span>**Customizing Resource Windows**

Resource windows allow you to customize their appearance. You can modify the following properties of each resource window:

- **Window Size**: To resize a window:
	- 1. Move your mouse pointer over the edge of the window.
	- 2. When the mouse pointer changes to one of the resize pointers, hold down the left mouse button to resize the window.
- **Column Size**: To change a column's size:
	- 1. In the column header section of the *Activity List*, move your mouse pointer to the right side of the column to resize.
	- 2. When the mouse pointer changes to the resize pointers, hold down the left mouse button to resize the window.

#### <span id="page-16-1"></span>**List Options**

This menu provides options to customize resource windows and view information related to the resource window.

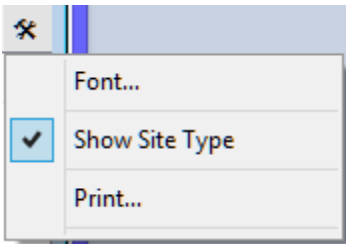

**Figure 1.8** – List Options

The list below describes the options present in List Options.

- **Font**: To change the font:
	- 1. Click the **List Options** menu toward the top of the window. This will result in a menu of options, including **Font…**
	- 2. Click the **Font…** option. This will result in a font window. (see Figure 1.9)
	- 3. Choose the desired font options (excluding bold).
	- 4. Click the **OK** button.
- **Show Site Type:**
	- 1. Click on the **List Options** menu toward the top of the window. This will result in a menu of options, including **Show Site Type**.
	- 2. Click the **Show Site Type** option. This will show/hide the Resource Type header at the top of the window.
- **Print:**
	- 1. Select the activity in the *activity list* that you wish to print. Select a range by clicking on the first activity and holding **Shift** while clicking on the last activity in the desired range. If you wish to print all of the activity in the activity list, skip this step.
	- 2. Click on the **List Options** menu toward the top of the window. This will result in a menu of options, including **Print…**
	- 3. Click on the **Print …** option. This will show the printer options screen specific to your default printer.
	- 4. Select the options for your printer. It is usually best to choose to print in landscape mode (not portrait).
	- 5. Click **OK** once you are satisfied with your printer options. This will result in a dialog, asking if you want to print the selected items or all items.

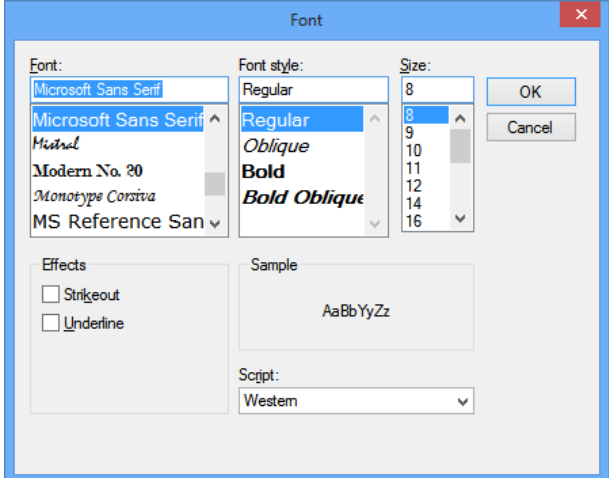

**Figure 1.9** – Font Window

The GW\_APM GUI reflects the changes that you make to resources in the GW\_Alias GUI. If you change the alias of a resource or delete a resource, the **Sites Tree** will reflect this change. Here is an exception that require special actions to see the changes in the GW\_APM **Sites Tree**:

• If a new system is added or deleted in GW\_Alias, you must click the **Refresh** button to have the **Sites Tree** reflect the change.

## <span id="page-18-0"></span>*Window Menu*

The Window menu contains the following options:

- **Cascade:** Cascade arranges all windows that are not minimized.
- **Tile Horizontal:** Horizontally tiles all windows that are not minimized.
- **Tile Vertical:** Vertically tiles all windows that are not minimized.
- **Minimize All:** Minimizes all windows.
- **Restore All:** Restores all minimized windows.
- **Resource Window Options…:** Loads the *Resource Window Options* window.
- **Options…**: Loads the *Module Options* window.
- **Sites Tree:** Shows/hides the **Sites Tree**. You can also double-click the divider between the **Sites Tree** and site windows to toggle this option.

## <span id="page-19-0"></span>**Resource Window Options**

The *Resource Window Options* window allows you to customize multiple resource windows at once as a well as define the defaults for any resource windows you may open later. The options selected in this window will affect all open resource windows. If you had a resource window open and closed it (unchecked it) before making changes in the *Resource Window Options* window, the closed resource window will retain its previous settings and be unchanged by the *Resource Window Options* changes.

The *Resource Window Options* window allows you to select the following:

- **Resource Window Columns**: Uncheck the column(s) that you do not wish to display in the resource windows.
- **Resource Window Size**: Select the width and height that you wish to set for each resource window.
- **Resource Window Font**: Select the font that you wish to set for the resource window's activity list.
- **Show Resource Type header:** Shows the resource type (site or subsite).

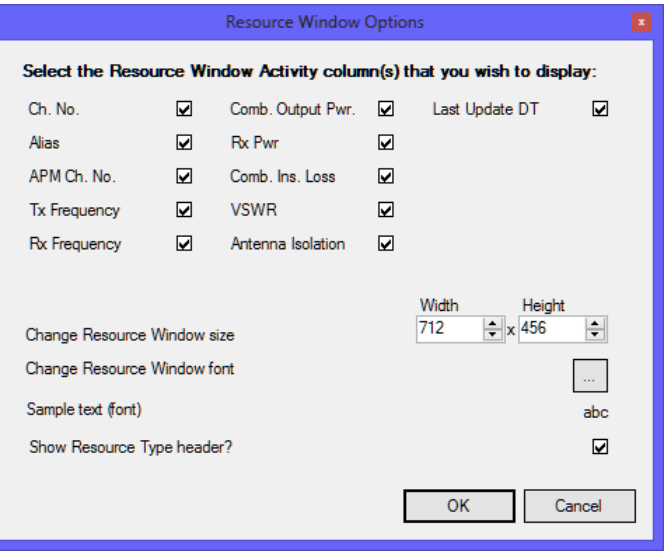

**Figure 1.10** – Resource Window Options